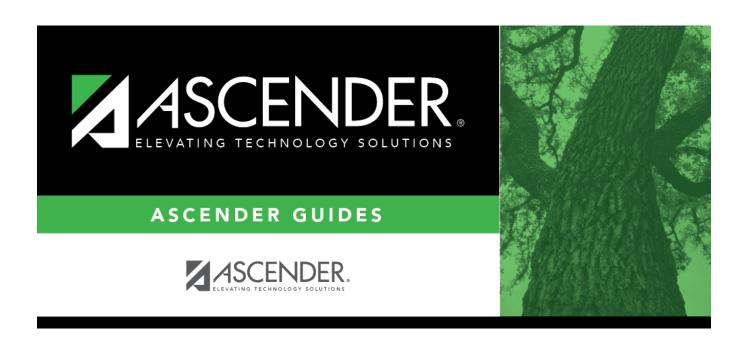

# **Summer Reports**

# **Table of Contents**

| Summer Reports    | • |
|-------------------|---|
| oulliller reports |   |

# **Summer Reports**

### State Reporting > Reports > Summer

The Summer reports are used to verify that data in the State Reporting tables is correct for the summer submission.

#### Run a report:

☐ Click a report title to generate the report.

#### **Course Selection Report Group:**

• **Course Section** - Displays data from Maintenance > Summer > Course Section.

#### **Organization Report Group:**

• **District/Campus** - Displays data from Maintenance > Organization > County District and Maintenance > Organization > Campus ID.

#### **Student Report Group:**

- Basic Attendance Displays data from Maintenance > Summer > Student > Basic Att.
- CTE Attendance Displays data from Maintenance > Summer > Student > CTE Att.
- CTE Flexible Attendance Displays data from Maintenance > Summer > Student > Flexible
   CTF Att
- CTE Verification with Course Completion Lists students who have CTE indicator 1 on the summer demo record and no course completion records for CTE courses. The report also lists students who have CTE indicator 0 on the summer demo record and one or more records for CTE courses.
- Course Completion Displays data from Maintenance > Summer > Student > Course Complt.
- **Discipline Data** Displays data from Maintenance > Summer > Student > Discipline.
- Flexible Attendance Displays data from Maintenance > Summer > Student > Flexible Att.
- **Restraint Data** Displays data from Maintenance > Summer > Student > Restraint.
- Special Ed Attendance Displays data from Maintenance > Summer > Student > Spec Ed Att.
- Special Ed Flexible Attendance Displays data from Maintenance > Summer > Student >
  Flexible Spec Ed Att.
- Summer Crisis Code Reporting Data Displays data from Maintenance > Summer > Student > Demo.
- Summer Student Demo Data Displays data from Maintenance > Summer > Student > Demo.
- Summer Student Graduation Program Data Displays data from Maintenance > Summer > Student > Demo.
- Title I Part A Data Displays data from Maintenance > Summer > Student > Title I Part A.

Review, save, and/or print the report.

#### Review the report using the following buttons:

Click first page of the report.

Click ◀ to go back one page.

Click to go forward one page.

Click last to go to the last page of the report.

### The report can be viewed and saved in various file formats.

Click  $\bigsqcup$  to save and print the report in PDF format.

Click to save and print the report in CSV format. (This option is not available for all reports.) When a report is exported to the CSV format, the report headers may not be included.

Click to close the report window. Some reports may have a **Close Report**, **Exit**, or **Cancel** button instead.

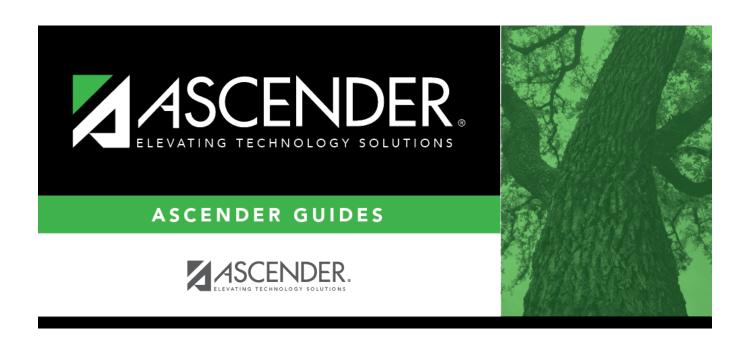

# **Back Cover**